# DRV8811EVM

# **User's Guide**

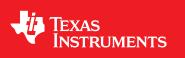

Literature Number: SLVA344A July 2009-Revised September 2009

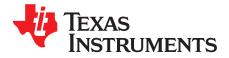

## Contents

| 1 | Introd   | uction                                                               | 6   |
|---|----------|----------------------------------------------------------------------|-----|
|   | 1.1      | Block Diagram                                                        | 6   |
|   | 1.2      | Power Connectors                                                     |     |
|   | 1.3      | Test Stakes                                                          | 7   |
|   | 1.4      | Jumpers                                                              | . 7 |
|   | 1.5      | Motor Outputs                                                        |     |
| 2 | Installi | ing Drivers And Software                                             | 7   |
|   | 2.1      | Installing the FTDI USB Driver                                       | . 7 |
|   | 2.2      | Installing the DRV8811 Evaluation Board Windows Application Software |     |
|   | 2.3      | Running the Windows Application Software                             | . 8 |
| 3 | Windo    | ws Application                                                       | 8   |
|   | 3.1      | Menu                                                                 |     |
|   | 3.2      | DRV8811 GPIO Control Signals                                         | . 9 |
|   | 3.3      | Updating DAC Output for Current Control (VREF/DECAY)                 |     |
|   | 3.4      | Updating DAC Output for Decay Control (DECAY)                        | 10  |
|   | 3.5      | Operating the Stepper Motor                                          |     |
| 4 | Scherr   | natic                                                                |     |

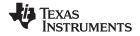

## List of Figures

| 1  | VREF SELECT Jumper                  | . 7 |
|----|-------------------------------------|-----|
| 2  | DECAY SELECT Jumper                 | . 7 |
| 3  | DRV8811_RD_EVM_R1p0.exe Main Screen | 8   |
| 4  | Acknowledgement Text Box            | 9   |
| 5  | Signals Frame                       | . 9 |
| 6  | Curent Control Frame                | 10  |
| 7  | Current Control Frame               | 10  |
| 8  | Step Rate                           | 11  |
| 9  | Speed Control Frame                 | 11  |
| 10 | Step Control Frame                  | 12  |

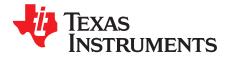

User's Guide SLVA344A–July 2009–Revised September 2009

## Laser and Motor Drives

This document is provided as a supplement to the DRV8811 datasheet. It details the hardware implementation of the DRV8811 customer evaluation module (EVM).

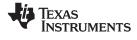

#### Introduction

## 1 Introduction

The DRV8811\_RD customer EVM is the complete solution to evaluating the DRV8811 microstepping bipolar stepper driver. It houses a USB link to provide easy control from a PC computer, an MSP430 microcontroller that interprets serial commands from the PC and generates control signals to the driver device, and the DRV8811 device with access to all signals for a complete evaluation.

## 1.1 Block Diagram

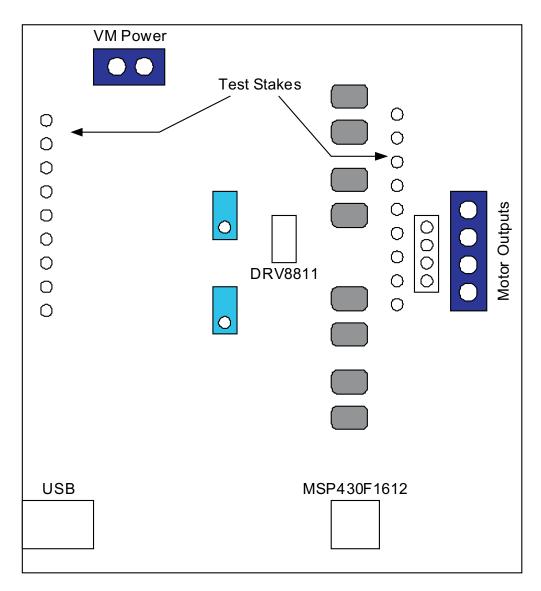

## **1.2** Power Connectors

The DRV8811 customer EVM uses a combination of terminal blocks and test clips for the application/monitoring of power. The only power rail the user must supply is VM for the device's power stage. VDD for logic levels is internally generated from the USB connection.

The user must apply VM according to datasheet recommended parameters.

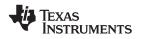

## 1.3 Test Stakes

signal.

Every pin on the device has been brought out to a test stake. A label on the silkscreen identifies each

## 1.4 Jumpers

Three pin jumpers can be configured independently from the other two or three pin jumpers. However, two pin jumpers must either be closed or open. Two pin jumpers (JP2 to JP5) connect the diodes to the motor outputs and are used under asynchronous rectification (SR = LO).

## 1.4.1 VREF SELECT (JP1) Jumper

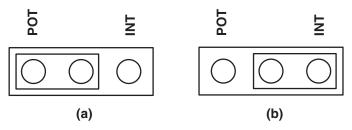

Figure 1. VREF SELECT Jumper

To configure the VREF SELECT jumper: Figure 1 (a) selects an analog voltage derived from VDD through a voltage divider implemented as a potentiometer R4. Figure 1 (b) selects an analog voltage derived from the MSP430's digital to analog converter channel 0 (DAC0).

## 1.4.2 DECAY SELECT (JP6) Jumper

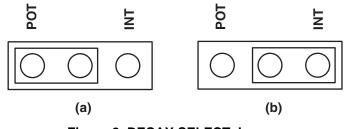

Figure 2. DECAY SELECT Jumper

To configure the DECAY SELECT jumper: Figure 2 (a) selects an analog voltage derived from VDD through a voltage divider implemented as a potentiometer R6. Figure 2 (b) selects an analog voltage derived from the MSP430's digital to analog converter channel 1 (DAC1).

## 1.5 Motor Outputs

There are three ways of connecting the bipolar stepper motor into the DRV8811 EVM: four pin header (J2), four position terminal block (J3) or test clips. Each connection style offers identical connectivity to the device's output terminals. It is recommended, however, to use the header or terminal block, as the test stakes traces are of low current handling capability.

## 2 Installing Drivers And Software

## 2.1 Installing the FTDI USB Driver

Instructions on how to install the FTDI USB driver on a Windows based computer are detailed in the "USB\_Drivers\_Install\_Readme.pdf" file supplied with the CD inside the USB\_Driver folder.

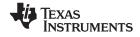

Windows Application

#### www.ti.com

## 2.2 Installing the DRV8811 Evaluation Board Windows Application Software

The included CD contains a folder titled "Windows Application". It is recommended for the contents of this folder to be copied to any desired folder on the computer. The reason for this is the Settings.ini file will be written upon software exit. This action can not take place if the application is run within the CD environment.

## 2.3 Running the Windows Application Software

To run the application, double click the DRV8811\_RD\_EVM\_R1p0.exe application icon found in the same folder the application was extracted into.

## 3 Windows Application

The DRV8811 Windows Application is the software counterpart for the DRV8811 EVM. It is in charge of connecting to the MSP430 microcontroller via a USB connection which in turn selects the proper logic state for the DRV8811 control signals.

The graphical user interface (GUI) has been designed to allow for all of the DRV8811 device's functionality to be tested without having to intervene with the hardware, except for the proper configuration of jumpers when needed.

Figure 3 shows the DRV8811\_RD\_EVM\_R1p0.exe main screen. It contains menu items to configure and enable/disable the serial port, frames with GPIO control for the DRV8811 control signals, stepper motor control for start/stop and speed, and current/decay control through the MSP430 DACs.

| 🖻 DRV8811_RD Customer EVM                 |                                                 |                                     |  |  |  |
|-------------------------------------------|-------------------------------------------------|-------------------------------------|--|--|--|
| File Settings Connect                     |                                                 |                                     |  |  |  |
| DRV8811_RD EVM Version 1.0 - June18, 2009 |                                                 |                                     |  |  |  |
| Signals                                   | Speed Control<br>100 Pulses Per Second<br>(PPS) | Step Control<br>Pulse Step (1 Step) |  |  |  |
| SLEEPn                                    | 100 Accel Rate (0-255)                          | STEP Control (HI/LO)                |  |  |  |
| DIR                                       | 3 Time Base (0-255 ms)                          | 200 # of Steps<br>(0 - 65535)       |  |  |  |
|                                           | Start Steps Update Speed                        | Move Steps                          |  |  |  |
| 🔽 RESETn<br>□ SRn                         | Current Control                                 | Decay Control                       |  |  |  |
| Disconnected COM4 S                       | J600,n,8,1                                      | )                                   |  |  |  |
|                                           |                                                 |                                     |  |  |  |

Figure 3. DRV8811\_RD\_EVM\_R1p0.exe Main Screen

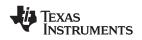

### 3.1 Menu

- The menu at the top of the application offers a series of quick options for how the COM port is to behave.
- 1. File  $\rightarrow$  Exit Terminates the application
- Settings → Port Selects from COM1 to COM4. Default is COM4. The serial port's actual port number defaults to what we have specified on "USB\_Drivers\_Install\_Readme.pdf". However, any port between COM 1 and COM 4 are equally usable.
- 3. Connect: Opens the serial port. When this menu item is pressed, its caption changes to "Disconnect".
- 4. **Disconnect:** Closes the serial port. When this menu item is pressed, its caption changes to "Connect".

After opening the application, the order of events should be:

- Go to Settings → Port and choose the COM port where the USB virtual COM port device has been configured to work. If the COM port is 4, then this step can be skipped as application defaults to COM4.
- 2. Press Connect. If the port is available, the menu changes the "Connect" caption to "Disconnect". Press Disconnect to disable the serial communications.

<1><4><0> should return on the text box as an acknowledgement. The text box also changes from red to green, as shown in Figure 4.

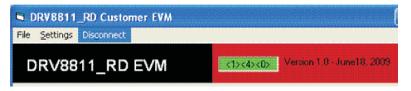

Figure 4. Acknowledgement Text Box

The application is ready for use.

## 3.2 DRV8811 GPIO Control Signals

Once the application is communicating with the interface board, the control signals can be actuated by checking or un-checking check boxes on the Signals frame.

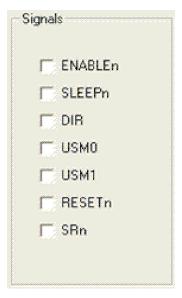

Figure 5. Signals Frame

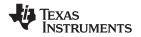

A checked checkbox translates to a HI level on the respective control signal. A un-checked checkbox translates to a LO level on the respective control signal.

## 3.3 Updating DAC Output for Current Control (VREF/DECAY)

If the DRV8811 EVM has been configured to accept VREF analog voltages through the MSP430 microcontroller interface (JP1 is set to INT), then the slider bar on the Current Control frame can be used to set the VREF voltage.

| Current Control | Decay Control |
|-----------------|---------------|
| Ū               | Ū             |

Figure 6. Curent Control Frame

The MSP430F1612 12-bit DAC channel 0 is connected to the DRV8811 VREF analog input. Changing the DAC digital value from 0 to 4095, changes the analog voltage at the VREF/DECAY pin from 0 V to 2.5 V respectively. See Equation 1.

$$VREF = DAC\_VALUE \bullet \frac{2.5 V}{4095}$$

(1)

(2)

Where VREF is the output voltage and DAC\_VALUE is a number from 0 to 4095.

## 3.4 Updating DAC Output for Decay Control (DECAY)

If the DRV8811 EVM has been configured to accept DECAY analog voltages through the MSP430 microcontroller interface (JP6 is set to INT), then the slider bar on the Current Control frame can be used to set the DECAY voltage.

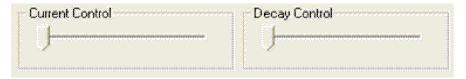

Figure 7. Current Control Frame

The MSP430F1612 12 bit DAC channel 1 is connected to the DRV8811 DECAY analog input. Changing the DAC digital value from 0 to 4095, changes the analog voltage at the DECAY pin from 0 V to 2.5 V respectively. See Equation 2.

$$DECAY = DAC_VALUE \bullet \frac{2.5 V}{4095}$$

Where DECAY is the output voltage and DAC\_VALUE is a number from 0 to 4095.

## 3.5 Operating the Stepper Motor

## 3.5.1 Turning the Stepper Motor

The Windows Application, in conjunction with the MSP430F1612 microcontroller, utilizes a series of timers to coordinate the rate of steps sent to the device. Once all the control signals are configured accordingly (ENABLEn = LO, SLEEPn = HI, RESETn = HI; DIR, USM0 and USM1 can be HI or LO depending on preferred mode of operation; SRn must be L, if external diodes are not populated), the motor is ready to be turned.

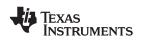

The DRV8811\_RD customer EVM allows for the possibility of coordinating step rates such that accelerating and decelerating profiles are achieved. Both acceleration and deceleration are controlled by the same parameters, acceleration rate and time base.

When the motor starts, it always starts at the slowed pulses per second (PPS) speed (62 pulses per second). The controller will accelerate the motor in order to reach the PPS speed. Acceleration rate is an 8-bit number (0 to 255) that gets added to the current PPS speed and time base is an 8-bit number (0 to 255) that specifies how many milliseconds will elapse from one speed increase to the next. Once the specified PPS speed has been achieved, the acceleration stops.

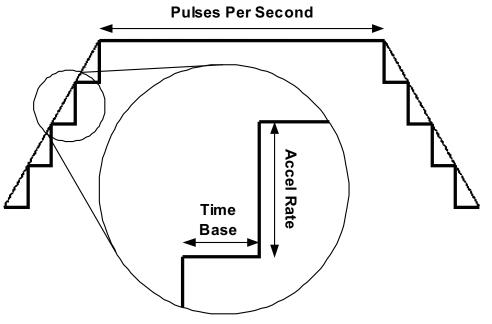

Figure 8. Step Rate

When the motor is commanded to stop, the inverse of the description above occurs.

The Windows Application frame to control speed, acceleration and deceleration, as well as motor start and stop, looks as portrayed in Figure 9.

| Speed Co  | ntrol                      |
|-----------|----------------------------|
| 100       | Pulses Per Second<br>(PPS) |
| 100       | Accel Rate (0-255)         |
| 3         | Time Base (0-255 ms)       |
| Start Ste |                            |

Figure 9. Speed Control Frame

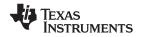

Pressing the Start Steps button, will start the timer and pulses will be generated at the rate specified by the decimal number at the PPS text box. Once the Start Steps button is pressed it becomes the Stepping button. Press the Stepping button to stop the stepper motion.

When the motor is stepping, the Update Speed button becomes enabled. Speed can be updated by modifying the PPS text box and then pressing the Update Speed button. The Update Speed button is disabled every time the motor is not turning because the stepping has been halted by pressing the Stepping button.

## 3.5.2 Step by Step control

The Step Control frame has a series of tools to control the stepping of the motor on a predetermined number of steps fashion.

The Pulse Step button allows for a single step to be issued. At the same time, the STEP Control check box allows the control of the STEP signal in the same fashion that other GPIO signals on the Signals frame could be set and cleared. Checked stands for HI and unchecked for LO. Remember that a STEP takes place when STEP goes from LO to HI.

| Puls                                            | e Step (1 Step) |
|-------------------------------------------------|-----------------|
| STEP Control (HI/LO) 200 # of Steps (0 - 65535) |                 |
| N                                               | love Steps      |

Figure 10. Step Control Frame

To move the motor a number of steps and then stop, fill the # of Steps text box with a decimal number from 0 to 65535 and the motor will move that number of steps at the speed specified on the PPS text box. No acceleration or deceleration takes place under this function.

## 4 Schematic

The schematic can be found on the provided CD under the EVM Related folder.

### **IMPORTANT NOTICE**

Texas Instruments Incorporated and its subsidiaries (TI) reserve the right to make corrections, modifications, enhancements, improvements, and other changes to its products and services at any time and to discontinue any product or service without notice. Customers should obtain the latest relevant information before placing orders and should verify that such information is current and complete. All products are sold subject to TI's terms and conditions of sale supplied at the time of order acknowledgment.

TI warrants performance of its hardware products to the specifications applicable at the time of sale in accordance with TI's standard warranty. Testing and other quality control techniques are used to the extent TI deems necessary to support this warranty. Except where mandated by government requirements, testing of all parameters of each product is not necessarily performed.

TI assumes no liability for applications assistance or customer product design. Customers are responsible for their products and applications using TI components. To minimize the risks associated with customer products and applications, customers should provide adequate design and operating safeguards.

TI does not warrant or represent that any license, either express or implied, is granted under any TI patent right, copyright, mask work right, or other TI intellectual property right relating to any combination, machine, or process in which TI products or services are used. Information published by TI regarding third-party products or services does not constitute a license from TI to use such products or services or a warranty or endorsement thereof. Use of such information may require a license from a third party under the patents or other intellectual property of the third party, or a license from TI under the patents or other intellectual property of TI.

Reproduction of TI information in TI data books or data sheets is permissible only if reproduction is without alteration and is accompanied by all associated warranties, conditions, limitations, and notices. Reproduction of this information with alteration is an unfair and deceptive business practice. TI is not responsible or liable for such altered documentation. Information of third parties may be subject to additional restrictions.

Resale of TI products or services with statements different from or beyond the parameters stated by TI for that product or service voids all express and any implied warranties for the associated TI product or service and is an unfair and deceptive business practice. TI is not responsible or liable for any such statements.

TI products are not authorized for use in safety-critical applications (such as life support) where a failure of the TI product would reasonably be expected to cause severe personal injury or death, unless officers of the parties have executed an agreement specifically governing such use. Buyers represent that they have all necessary expertise in the safety and regulatory ramifications of their applications, and acknowledge and agree that they are solely responsible for all legal, regulatory and safety-related requirements concerning their products and any use of TI products in such safety-critical applications, notwithstanding any applications-related information or support that may be provided by TI. Further, Buyers must fully indemnify TI and its representatives against any damages arising out of the use of TI products in such safety-critical applications.

TI products are neither designed nor intended for use in military/aerospace applications or environments unless the TI products are specifically designated by TI as military-grade or "enhanced plastic." Only products designated by TI as military-grade meet military specifications. Buyers acknowledge and agree that any such use of TI products which TI has not designated as military-grade is solely at the Buyer's risk, and that they are solely responsible for compliance with all legal and regulatory requirements in connection with such use.

TI products are neither designed nor intended for use in automotive applications or environments unless the specific TI products are designated by TI as compliant with ISO/TS 16949 requirements. Buyers acknowledge and agree that, if they use any non-designated products in automotive applications, TI will not be responsible for any failure to meet such requirements.

Following are URLs where you can obtain information on other Texas Instruments products and application solutions:

| Products                    |                        | Applications       |                           |
|-----------------------------|------------------------|--------------------|---------------------------|
| Amplifiers                  | amplifier.ti.com       | Audio              | www.ti.com/audio          |
| Data Converters             | dataconverter.ti.com   | Automotive         | www.ti.com/automotive     |
| DLP® Products               | www.dlp.com            | Broadband          | www.ti.com/broadband      |
| DSP                         | dsp.ti.com             | Digital Control    | www.ti.com/digitalcontrol |
| Clocks and Timers           | www.ti.com/clocks      | Medical            | www.ti.com/medical        |
| Interface                   | interface.ti.com       | Military           | www.ti.com/military       |
| Logic                       | logic.ti.com           | Optical Networking | www.ti.com/opticalnetwork |
| Power Mgmt                  | power.ti.com           | Security           | www.ti.com/security       |
| Microcontrollers            | microcontroller.ti.com | Telephony          | www.ti.com/telephony      |
| RFID                        | www.ti-rfid.com        | Video & Imaging    | www.ti.com/video          |
| RF/IF and ZigBee® Solutions | www.ti.com/lprf        | Wireless           | www.ti.com/wireless       |

Mailing Address: Texas Instruments, Post Office Box 655303, Dallas, Texas 75265 Copyright © 2009, Texas Instruments Incorporated